# **GRAPHTEC**

# midi LOGGER GL260 無線 LAN ユニットを活用した

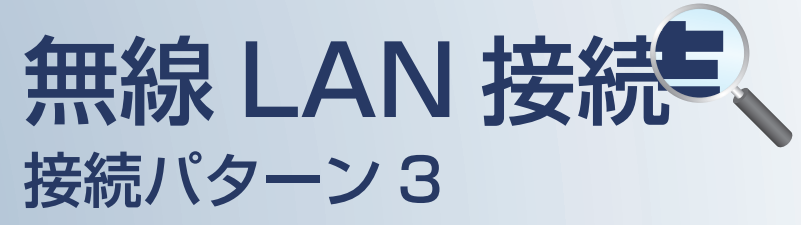

無線 LAN 圏内でスマートデバイスや PC を 使用してデータの確認を行うための接続方法です。

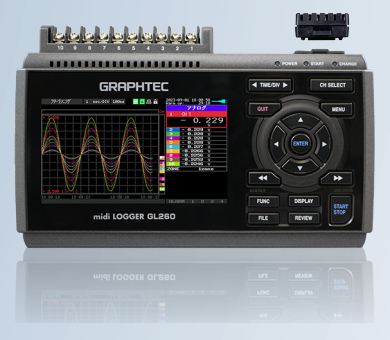

midi LOGGER GL260

※オプションの GL 無線 LAN ユニット (B-568) が必要です。

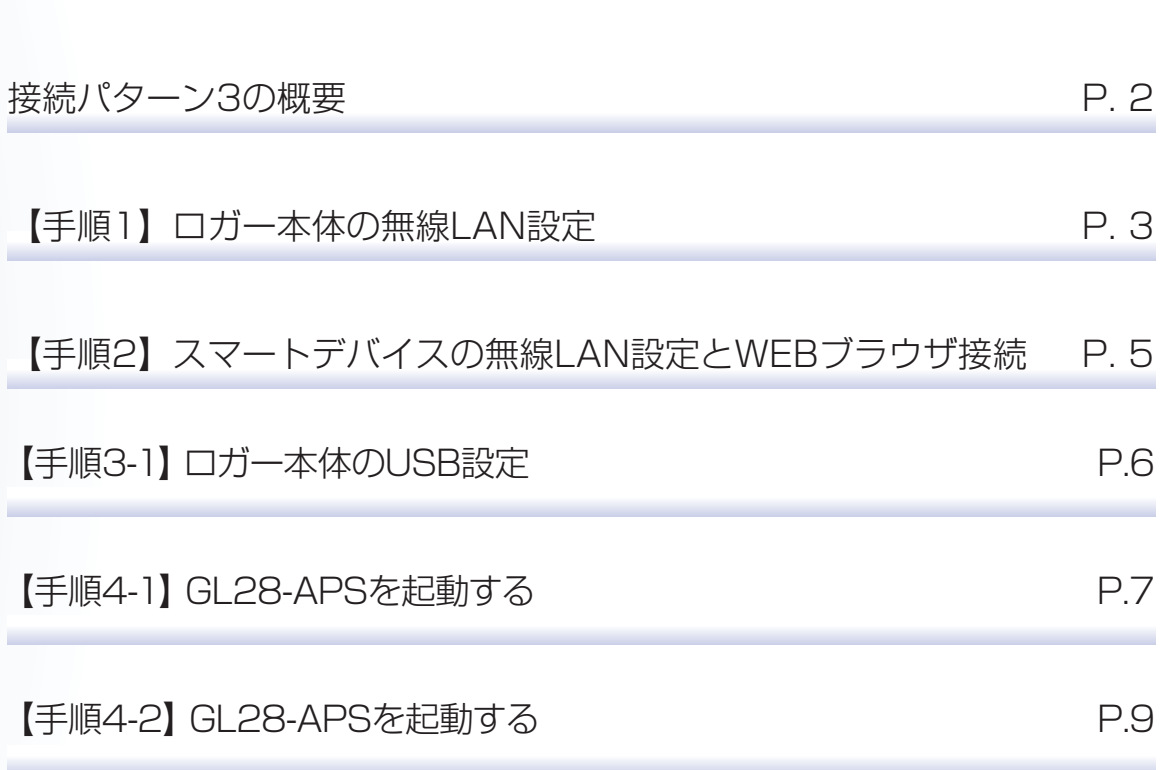

目 次

# 接続パターン3の概要

## 機能概要

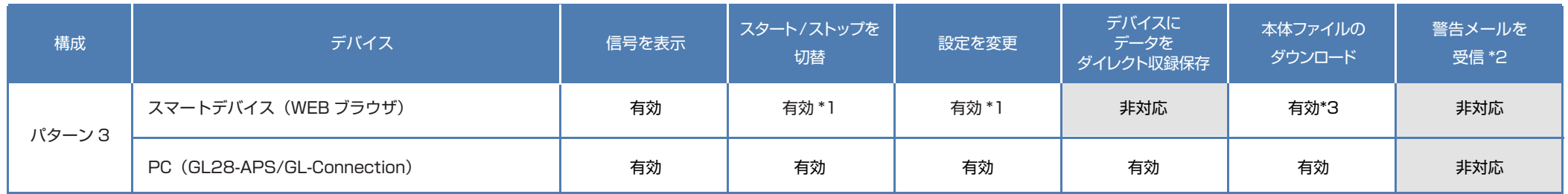

\*1:PC(GL28-APS) が接続されている場合、スマートデバイス(WEB ブラウザ)からのスタート / ストップや設定変更は行えません。

\*2:デバイスのメールソフトウェアにてメールを受信する機能をさします。

\*3:FTP 機能でもダウンロード可能

#### GL260(無線LAN設定:アクセスポイント) **Ralab belab clair** .................... GRAPHTFO **無線LAN USB**PC スマートデバイス ①GL28-APS しょうしゃ こうしゃ こうしん の いいの ひんこう ひょうしん ひんじん おおし のいにん おおおおし ひんじょう ひんじょう ひんじょう ひんじょう ひんじょう ひんじょう ひんじょう ひんじょう ②GL-Cennection にて接続

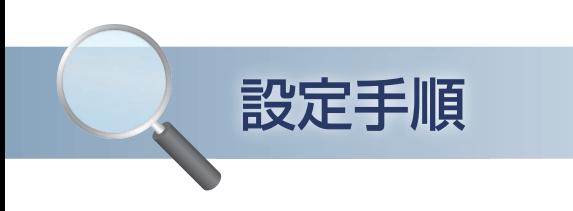

# 1. ロガー本体の無線 LAN 設定

① 本体の (MENU) キーを押し、「I/F」を表示します。 「・無線 LAN:」より"アクセスポイント"を選択し、 "・再起動 "で[ENTER]キーを押します。

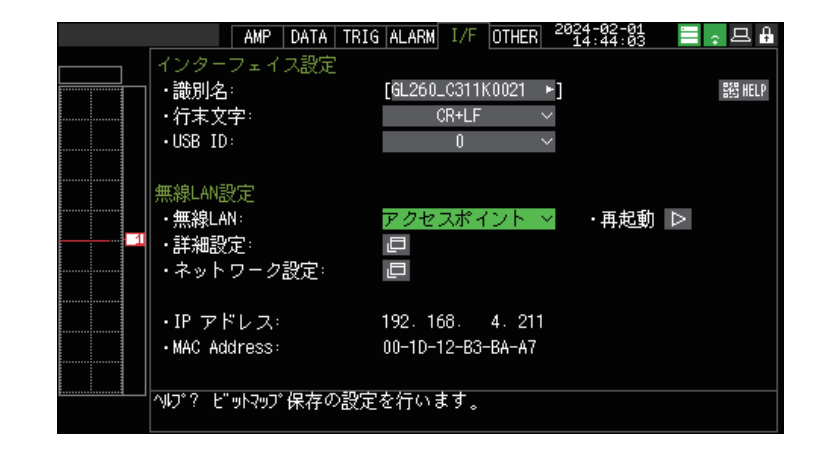

- ② [・詳細設定]でアクセスポイントの各種設定を行います。 「・SSID 入力 :」は任意で設定します。 「・暗号化方式」に "WEP"を選択した場合は、「・WEP キー :」に 13 文字固定で入力します。 "WPA-PSK/WPA2-PSK"を選択した場合は 「・パスワード :」に 8 <sup>~</sup> 63 文字以内のパスワードを 設定します。
- ③ 設定が終了したら「・設定の反映(無線 LAN の再起動) 」で [ENTER]キーを押します。

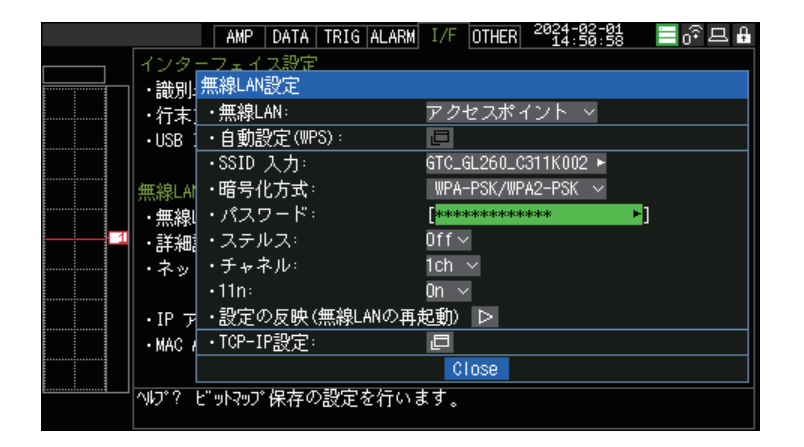

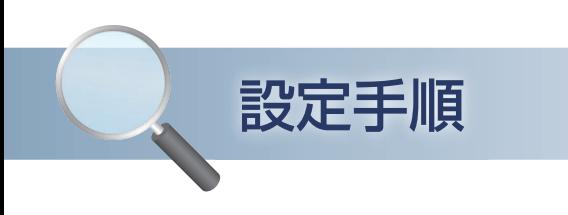

# 1. ロガー本体の無線 LAN 設定

④ [・TCP-IP 設定 :」をクリックして "・IP アドレス :"、"・ポート番号 :"を設定し、 "・設定の反映 " で[ENTER]キーを押し、 終了したら [Close] を押します。

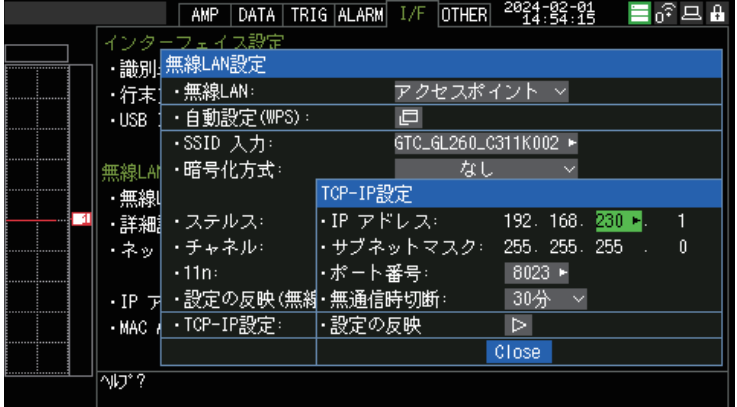

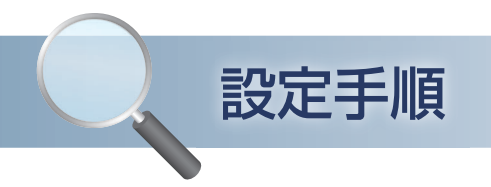

# 2. スマートデバイスの「無線 LAN 設定」と「WEB ブラウザ接続」

### ① 端末(iOS/Android)の設定で、無線 LAN 接続を行います。 Wi-Fi 設定にて、GL260 に設定した SSID 名を選択します。

SSID 名: GL260 の I/F→詳細設定 (アクセスポイント時) 内に表示 パスワードを入力する画面が出た場合は、ロガー本体で設定したパスワードまたは、WEP キーを入力します。

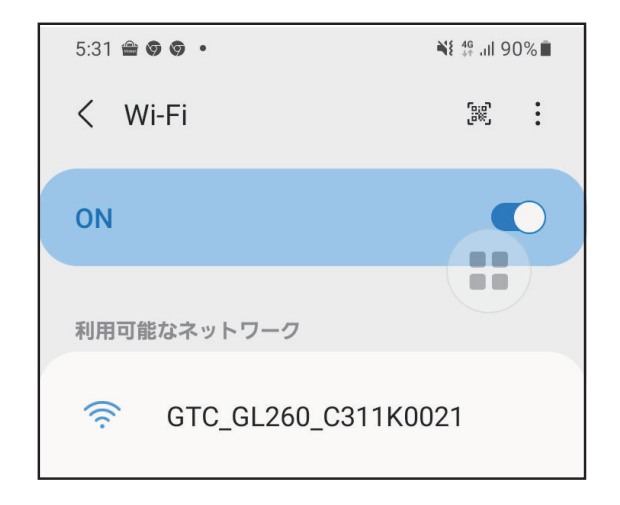

- ② ブラウザを起動します。
- ③ URL 入力欄に GL260 の IP アドレスを入力します。 入力例 http://192.168.230.1

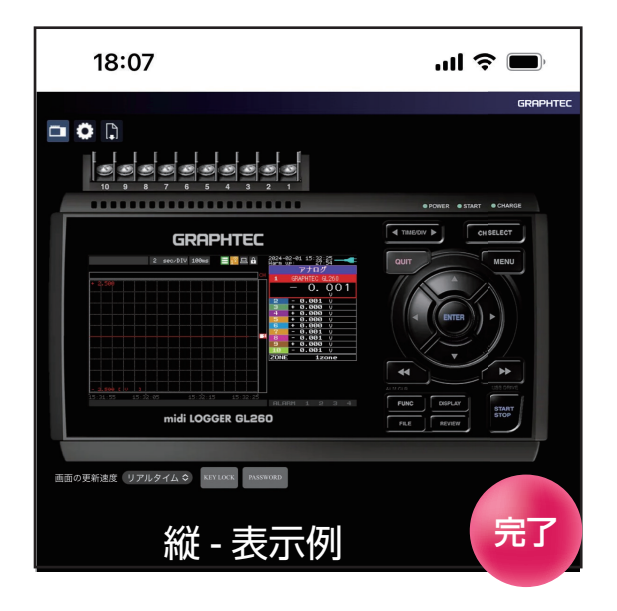

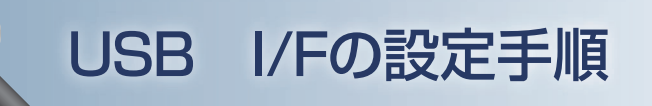

# 3. ロガー本体の USB I/F 設定

① PC と USB で接続する為の条件設定を行います。

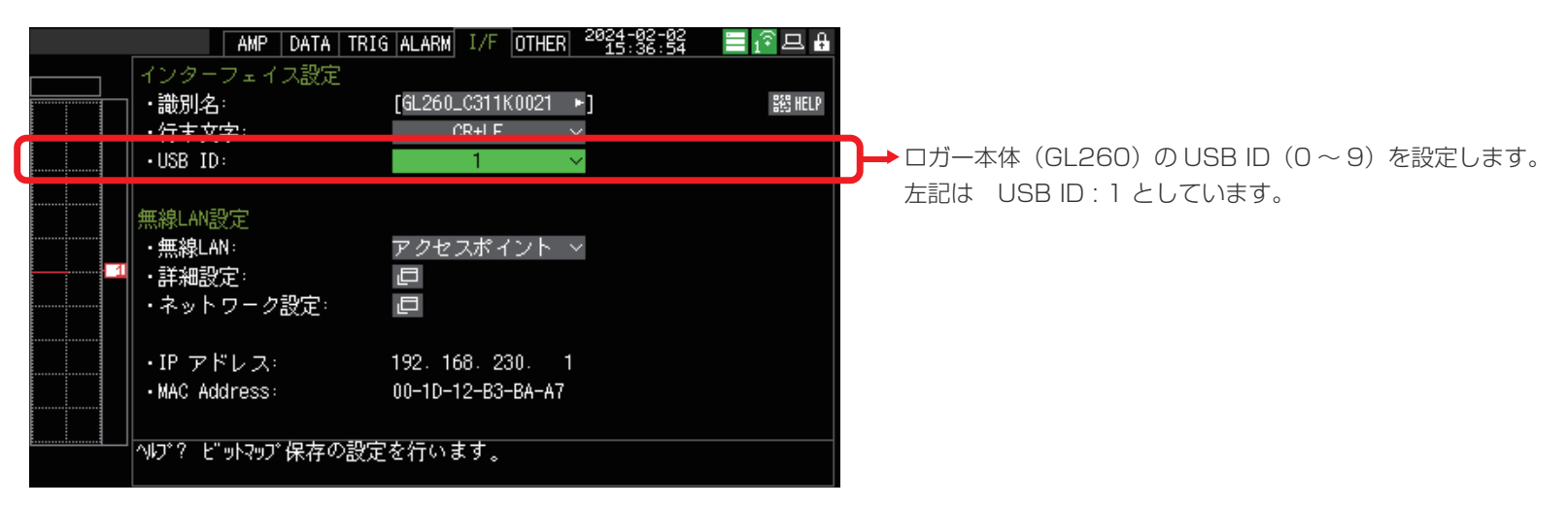

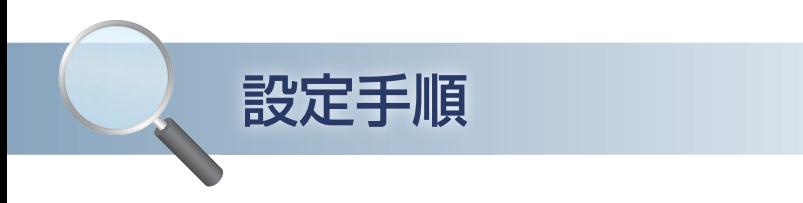

# 4-1.GL28-APS を起動する

※PC に USB ドライバおよび GL28-APS をインストールしてください。インストール方法は、GL28-APS 取扱説明書をご覧ください。

① PC の GL28-APS をクリックし、 起動させます。

② 「接続」画面より「選択]ボタンを押し、 "検索"をクリックして「装置一覧」画面を 表示します。

③ 「装置一覧」より検索された機種を選択し、 [選択]をクリックします。

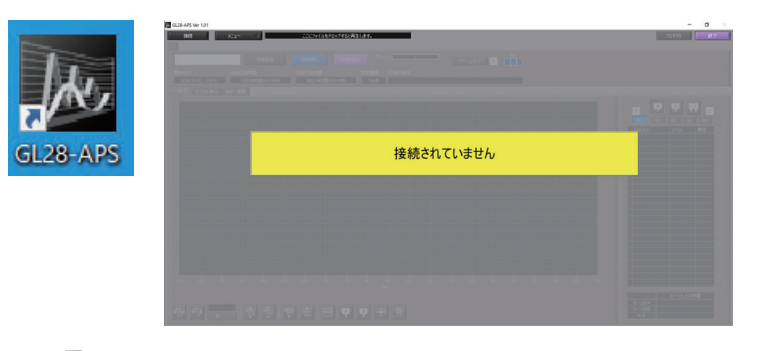

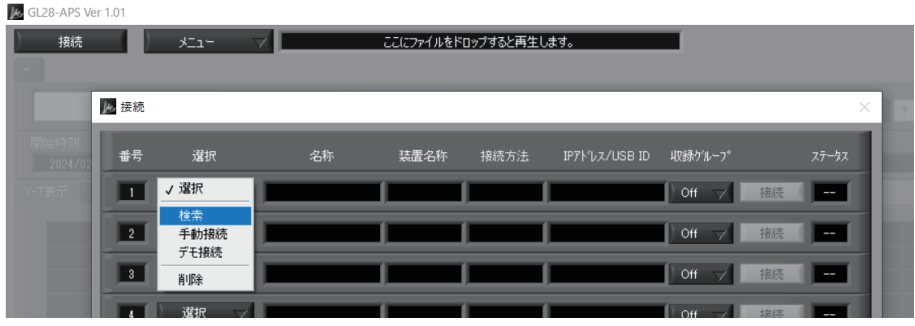

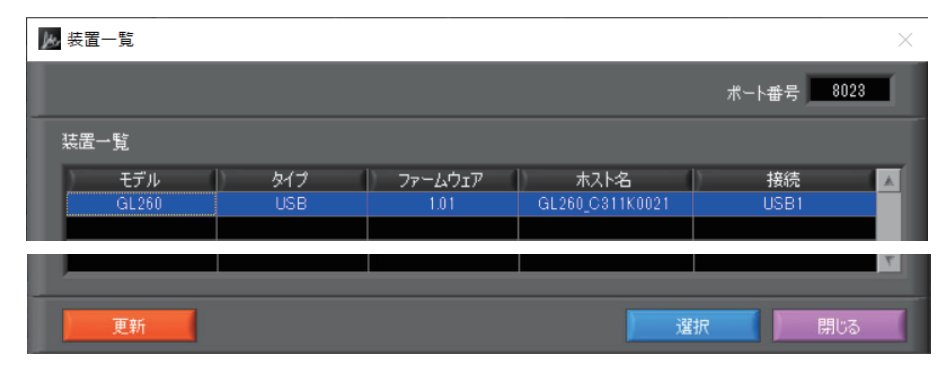

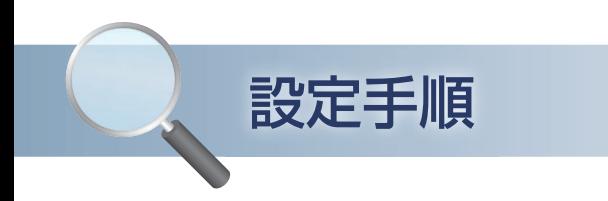

## 4-1.GL28-APS を起動する

④ [接続]をクリックして、「ステータス」が "OK"になれば接続が完了し、[閉じる]を クリックすることで波形表示がされます。

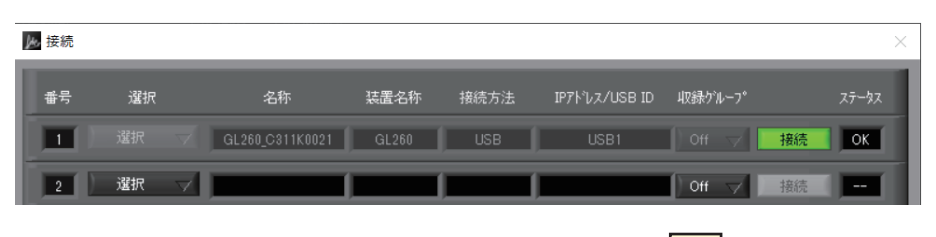

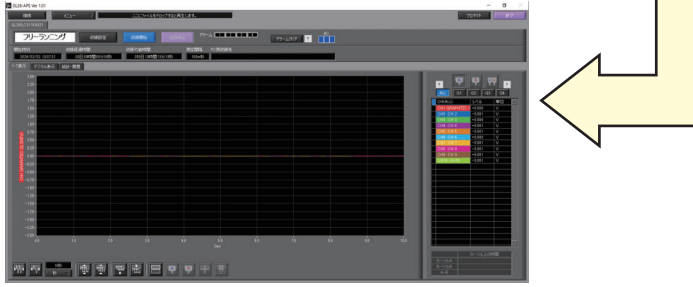

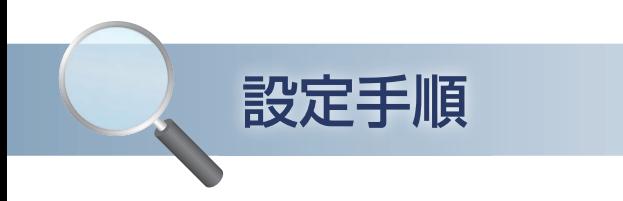

# 4-2.GL-Connection を起動する

※PC に USB ドライバおよび GL-Connection をインストールしてください。インストール方法は、GL-Connection 取扱説明書をご覧ください。

① PC の GLConnection をクリックし、 起動させます。

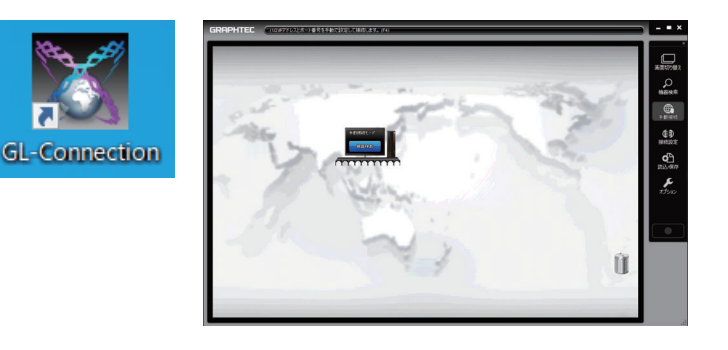

② PC アイコンの「機器検索」をクリックして 接続可能な機器を表示します。

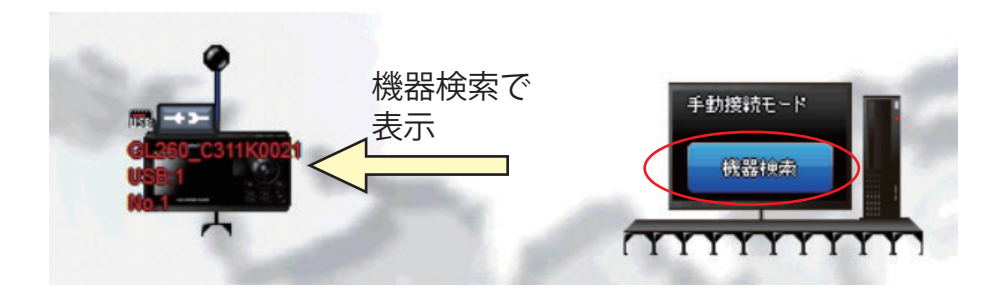

③ 接続したい機器の「接続ボタン」をクリックし 接続を行います。

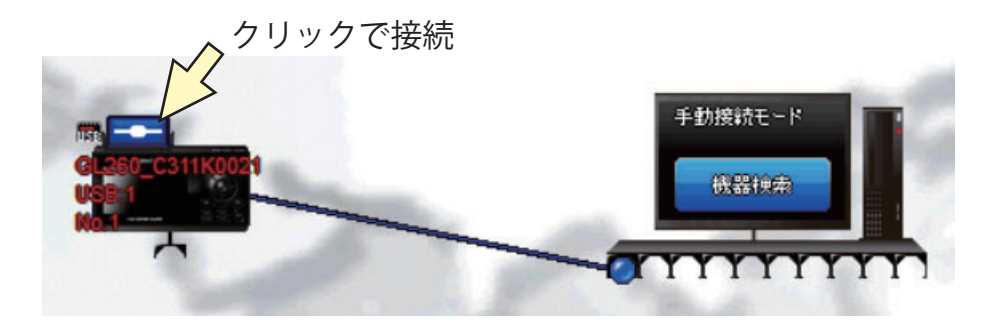

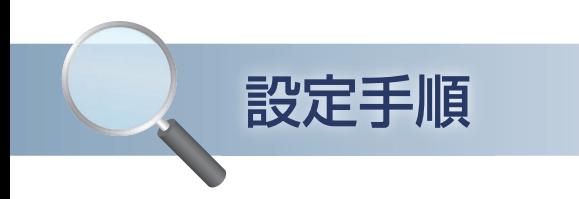

# 4-2.GL-Connection を起動する

④ 画面右上の「画面切り替え」をクリックすると 接続機器の画面が表示されます。

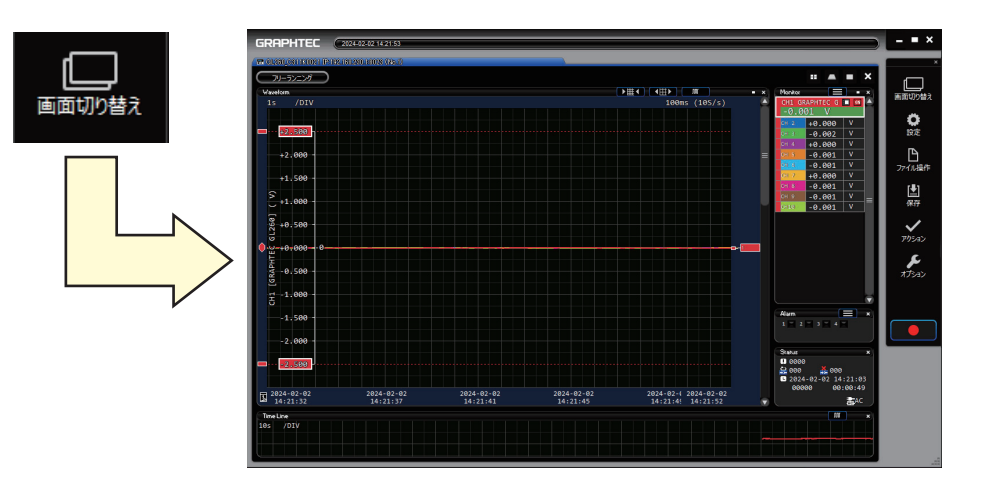